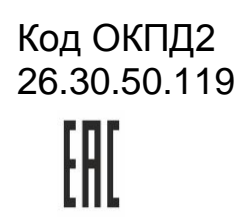

# НАСТОЛЬНЫЙ СЧИТЫВАТЕЛЬ PR-P18

# РУКОВОДСТВО ПО ЭКСПЛУАТАЦИИ

PR-P18 ТУ 26.30.50-005-51305942-2017.03 РЭ

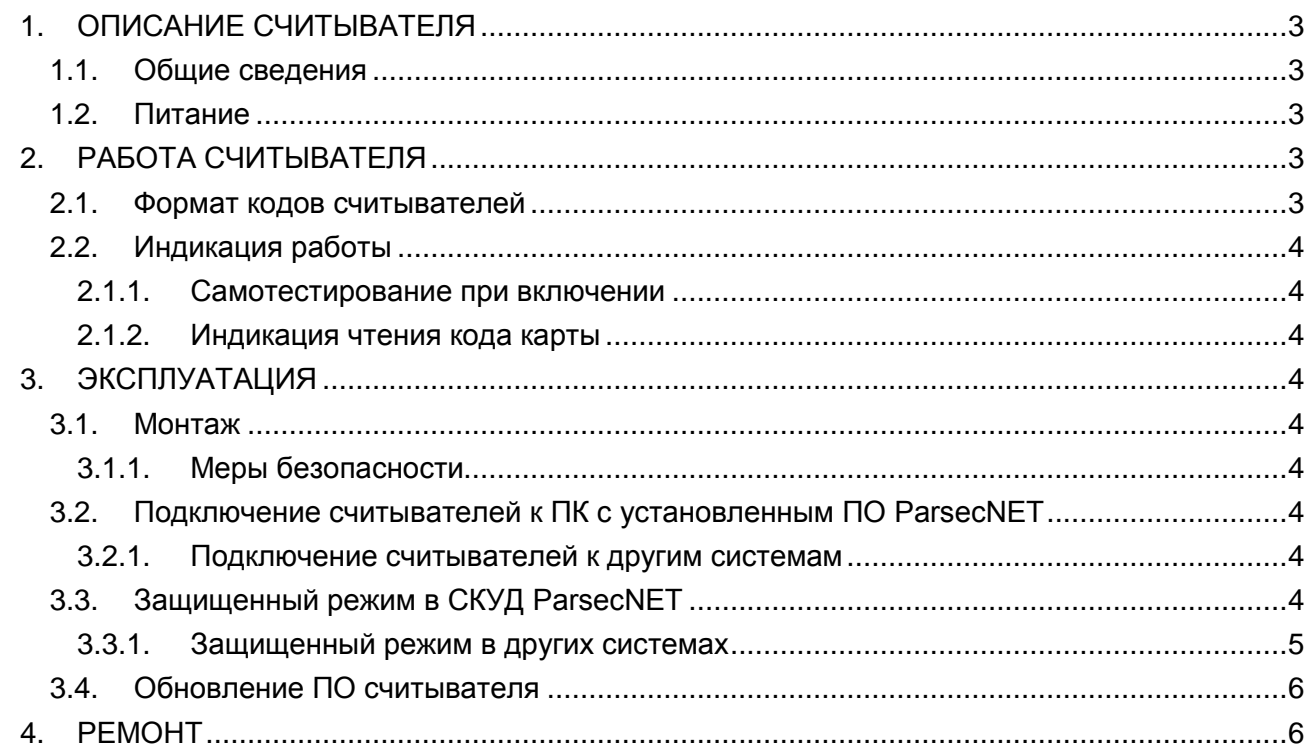

# **ОГЛАВЛЕНИЕ**

# <span id="page-2-0"></span>**1. ОПИСАНИЕ СЧИТЫВАТЕЛЯ**

#### **1.1. Общие сведения**

<span id="page-2-1"></span>Считыватель PR-P18 выполнен в виде функционально законченного устройства в пластиковом корпусе со светодиодами и встроенным источником звукового сигнала для индикации состояний. К считывателю прилагается кабель USB 2.0 A-B длиной 1,8 метра, заканчивающийся стандартным разъемом для подключения к USB-порту ПК.

Внешний вид считывателя представлен на рисунке [1.](#page-2-5)

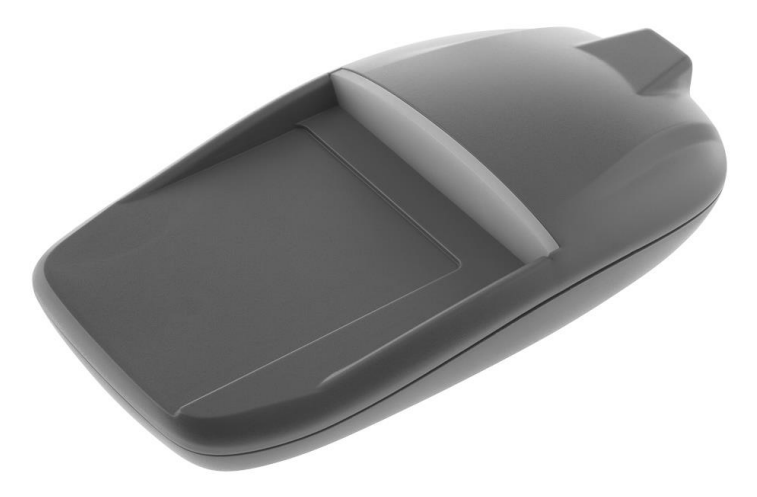

<span id="page-2-5"></span>Рисунок 1. Внешний вид считывателя PR-P18

Считыватель используется в составе СКУД ParsecNET 3 начиная с версии ПО 3.8.xxx и предназначен для:

- считывания и передачи в приложение кодов бесконтактных идентификаторов;
- в защищенном режиме на уровне SL1 (Mifare Classic) для считывания и передачи кодов в СКУД из защищенных секторов карт;
- в защищенном режиме на уровне SL3 для выпуска карт, создания мастер-карт, а также для считывания и передачи кодов в СКУД из защищенных секторов карты.

С помощью комплекта разработчика и специальных утилит считыватели могут использоваться в любых других системах в аналогичных целях. SDK (комплект разработчика в виде динамической библиотеки PRP18.dll) обеспечивает поддержку полного функционала считывателя из сторонних приложений. Подробнее в разделе [3.2.](#page-3-7)

#### <span id="page-2-2"></span>**1.2. Питание**

Питание считывателя осуществляется от USB-порта ПК.

# **2. РАБОТА СЧИТЫВАТЕЛЯ**

<span id="page-2-3"></span>По командам прикладного ПО считыватель получает информацию с карты, находящейся в поле чтения, и передает ее в ПО.

Считыватель PR-P18 выдает в СКУД ParsecNET код карт, имеющих длину 4 или 7 байт.

#### **2.1. Формат кодов считывателей**

<span id="page-2-4"></span>При работе в системе ParsecNET формат кода идентификатора, передаваемый в программу, зависит от текущего режима работы (ввод серийного номера, эмиссия карт в защищенном режиме SL3, создание мастер-карт).

# <span id="page-3-0"></span>**2.2. Индикация работы**

#### **2.1.1. Самотестирование при включении**

<span id="page-3-1"></span>При включении считывателя проходит процедура самотестирования. Если все в порядке, то не более чем через 1 секунду в считывателе загораются красные светодиоды. Отсутствие свечения красных светодиодов говорит об аппаратной ошибке.

После окончания процедуры самотестирования считыватель переходит в рабочий режим.

#### **2.1.2. Индикация чтения кода карты**

<span id="page-3-2"></span>В составе СКУД ParsecNET 3 при считывании кода карты после передачи кода в компьютер считыватель издает короткий звуковой сигнал и одновременно с этим мигает светодиодами.

<span id="page-3-3"></span>При работе со сторонними приложениями сигнал при считывании может быть отключен в управляющей программе.

# **3. ЭКСПЛУАТАЦИЯ**

#### <span id="page-3-5"></span><span id="page-3-4"></span>**3.1. Монтаж**

#### **3.1.1. Меры безопасности**

Подключение считывателя не требует применения специальных средств защиты.

#### **3.2. Подключение считывателей к ПК с установленным ПО ParsecNET**

<span id="page-3-6"></span>Считыватель подключается к USB-порту ПК при помощи кабеля, поставляемого в комплекте. Можно использовать аналогичный кабель, но его длина не должна превышать двух метров.

Драйверы для работы настольных считывателей входят в состав ПО ParsecNET 3 и устанавливаются автоматически.

Необходимое программное обеспечение можно найти на сайте производителя [Перейдите на](http://www.parsec.ru/) страницу «Скачать», в поле «Поиск» введите наименование устройства и нажмите на кнопку «Показать».

#### **3.2.1. Подключение считывателей к другим системам**

<span id="page-3-7"></span>При подключении считывателя к USB-порту ПК, на котором отсутствует ПО ParsecNET, необходимо установить драйверы для работы считывателя в ОС Windows. Комплект сертифицированных драйверов в виде установочных пакетов Windows находится на сайте производителя:

- $\bullet$  ftdi32 certified.msi сертифицированный пакет для версии 3.8 и выше для 32-битной платформы;
- $\bullet$  ftdi64 certified.msi сертифицированный пакет для версии 3.8 и выше для 64-битной платформы.

На этом же сайте находятся все необходимые для работы со считывателями руководства.

Для работы со считывателями в иных, нежели ParsecNET, системах необходима специальная динамическая библиотека – PRP18.dll. Библиотека обеспечивает интерфейс прикладного программного обеспечения к функциям считывателя.

#### **3.3. Защищенный режим в СКУД ParsecNET**

<span id="page-3-8"></span>Защищенный режим осуществляется только при использовании в СКУД считывателей марки Parsec серий PR-P05/09/16 (сняты с производства) и/или PNR-Pхх и PNR-Xxx

(мультиформатные считыватели).<br>Подобные считыватели (мультиформатные считыватели). Защищенный режим предусмотрен для считывателя PR-P18 при работе с картами, поддерживающими протокол Mifare Classic (шифрование по Crypto-1, SL1) и с картами Mifare Plus (шифрование по алгоритму AES-128, SL3).

Считыватель PR-P18 переводится в защищенный режим в настройках в ПО ParsecNET 3 (подробнее о настройках написано в Справке или Руководстве по эксплуатации ParsecNET 3, раздел «PR-P18. Работа с картами Mifare Plus»).

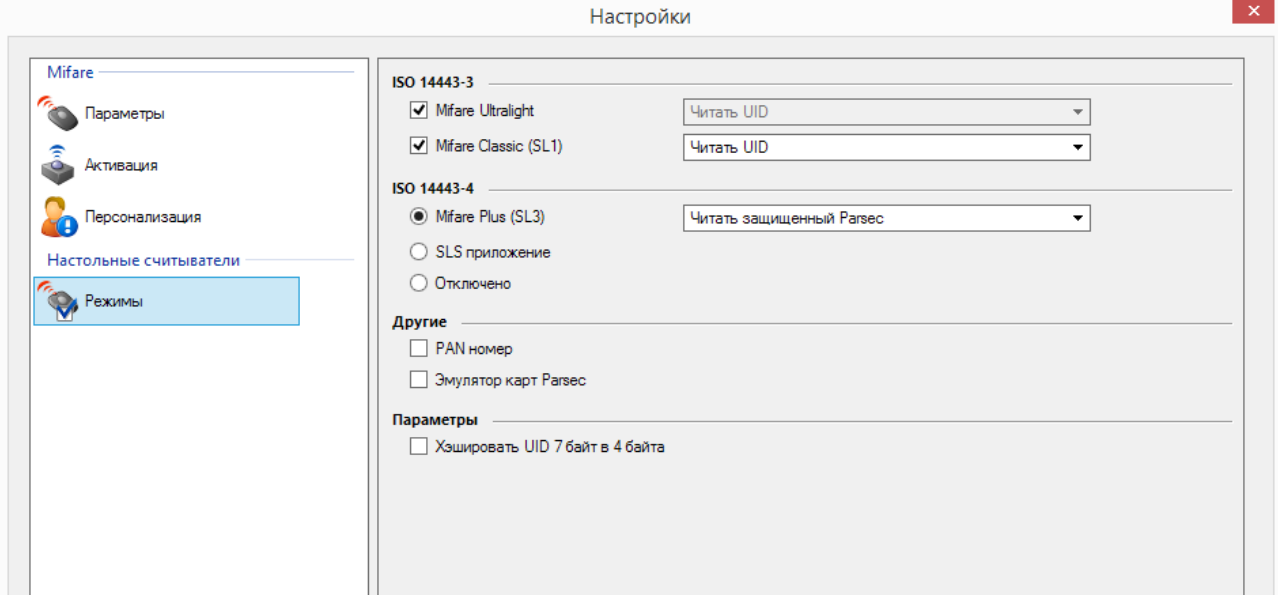

<span id="page-4-1"></span>Рисунок 2. Настройки считывателя PR-P18 в ParsecNET 3

В отличие от обычного режима, когда для идентификации пользователя используется заводской серийный номер карты, в защищенном режиме используется сгенерированный номер карты, хранящийся в защищенной области (секторе) карты. Если первый сектор карты не инициализирован для работы в защищенном режиме (карта находится в транспортном состоянии или инициализирована для работы другого приложения с сектором 1), то считыватель на такую карту не отреагирует.

Для обеспечения уровня безопасности SL1 (Mifare Classic) назначение секретных ключей доступа и используемых секторов производится администратором системы при помощи специальной утилиты SePro, доступной на сайте производителя. Посредством утилиты создаются рабочие карты и мастер-карты для перепрограммирования профилей безопасности. Также при ее помощи ведется база данных карт и всех профилей безопасности.

Для уровня безопасности SL3 секретные ключи доступа генерируются Системой в разделе «Параметры» в настройках ПО (рисунок [2\)](#page-4-1).

Секретный ключ доступа – это «пароль» для доступа к считыванию идентификатора карты, хранящегося в защищенном этим паролем секторе карты.

Мастер-карта перепрограммирует настенный считыватель: изменяет секретные ключи доступа и номер сектора, то есть изменяет профиль считывателя.

Создание мастер-карт и проходных карт на уровне SL1 (Mifare Classic) при помощи считывателя PR-P18 описано в Руководстве пользователя утилитой SePro.

#### **3.3.1. Защищенный режим в других системах**

<span id="page-4-0"></span>Защищенный режим при использовании в системе снятых с производства считывателей PR-P05/09/16 можно реализовать только на уровне SL1 (Mifare Classic). Использование настенных считывателей PNR-Pхх и PNR-Xxx (мультиформатные считыватели) позволяет организовать защищенный режим уровней и SL1, и SL3.

Работа считывателя PR-P18 в защищенном режиме в системах, отличных от ParsecNET, также требует использования утилиты SePro для выпуска проходных карт и создания мастер-карт. Но в отличии от СКУД ParsecNET, для последующей работы с выпущенными картами и мастер-картами необходима динамическая библиотека, которая поставляется в составе комплекта разработчика Mifare-SDK.

Для доступа ко всем функциям считывателя необходима динамическая библиотека, которая поставляется в составе комплекта разработчика (Mifare-SDK). Mifare-SDK не входит в стандартный комплект поставки считывателя.

# **3.4. Обновление ПО считывателя**

<span id="page-5-0"></span>Для обновления ПО считывателя требуется вскрыть его корпус для доступа к DIPпереключателям режимов SW3. При поставке переключатели и перемычки XJ установлены как показано на рисунке платы считывателя ниже.

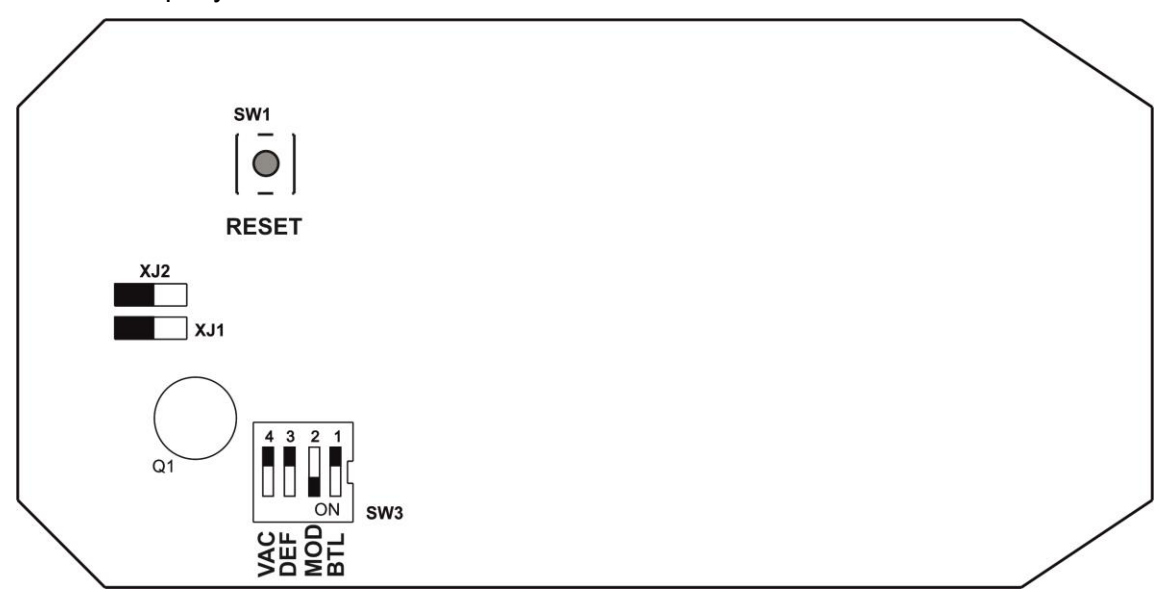

Рисунок 3. Плата считывателя PR-P18

Данное положение переключателей и перемычек соответствует рабочему режиму.

Для обновления ПО переведите переключатель 1 (BTL) в блоке SW3 в нижнее положение (ON), после чего нажмите на кнопку RESET (SW1). Считыватель перезагрузится в режиме обновления ПО, о чем будут свидетельствовать перемигивающиеся светодиоды.

Для обновления ПО можно воспользоваться утилитой для перепрошивки считывателя PR-P18, доступной на сайте производителя

После обновления ПО переведите переключатель 1 (BTL) в блоке SW3 в исходное (верхнее) состояние и вновь перезагрузите считыватель с помощью кнопки RESET или выдернув, а потом снова подключив USB-кабель считывателя, по которому поступает питание.

# **4. РЕМОНТ**

.

<span id="page-5-1"></span>Если у вас возникли проблемы, которые вы не в состоянии решить самостоятельно даже после изучения полного Руководства пользователя, а также прежде, чем отправлять изделие в ремонт, обратитесь в Службу технической поддержки Parsec: